## Using learningapps.org

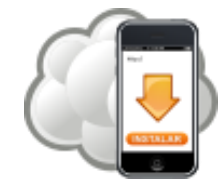

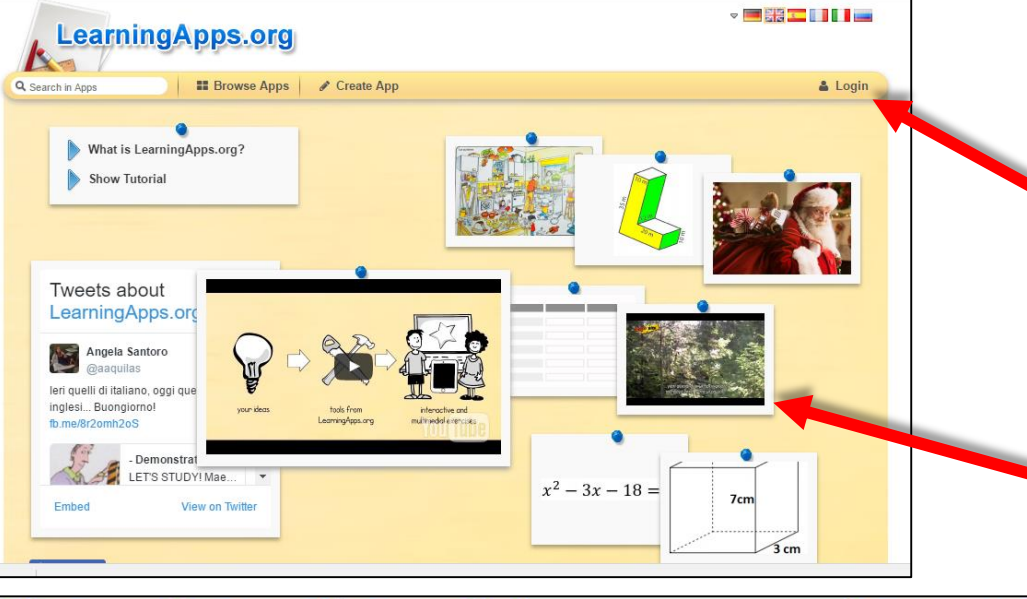

**This is the landing page. From here, you can create an account and click on any of the images for an example.**

> **Click to logon or to create an account.**

**Click any image for an example.**

**Once you've clicked on an image for an example, you may need to click Example 2 or 3 to see one in English.**

**This box tells the students what to do. In this case, they will watch a fil, and fill in a cloze reading passage.**

**When they finish, they will click this to check their answers.**

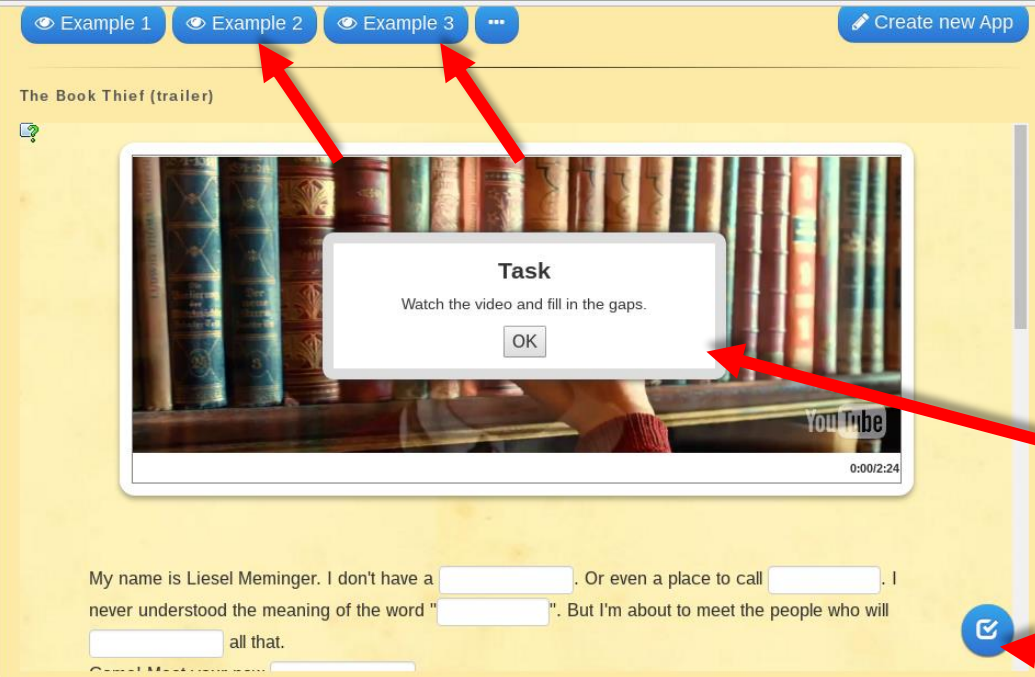

**To create a unique app for your classroom from the example, you can select "create one like this," and follow the prompts to customize it for your classroom.**

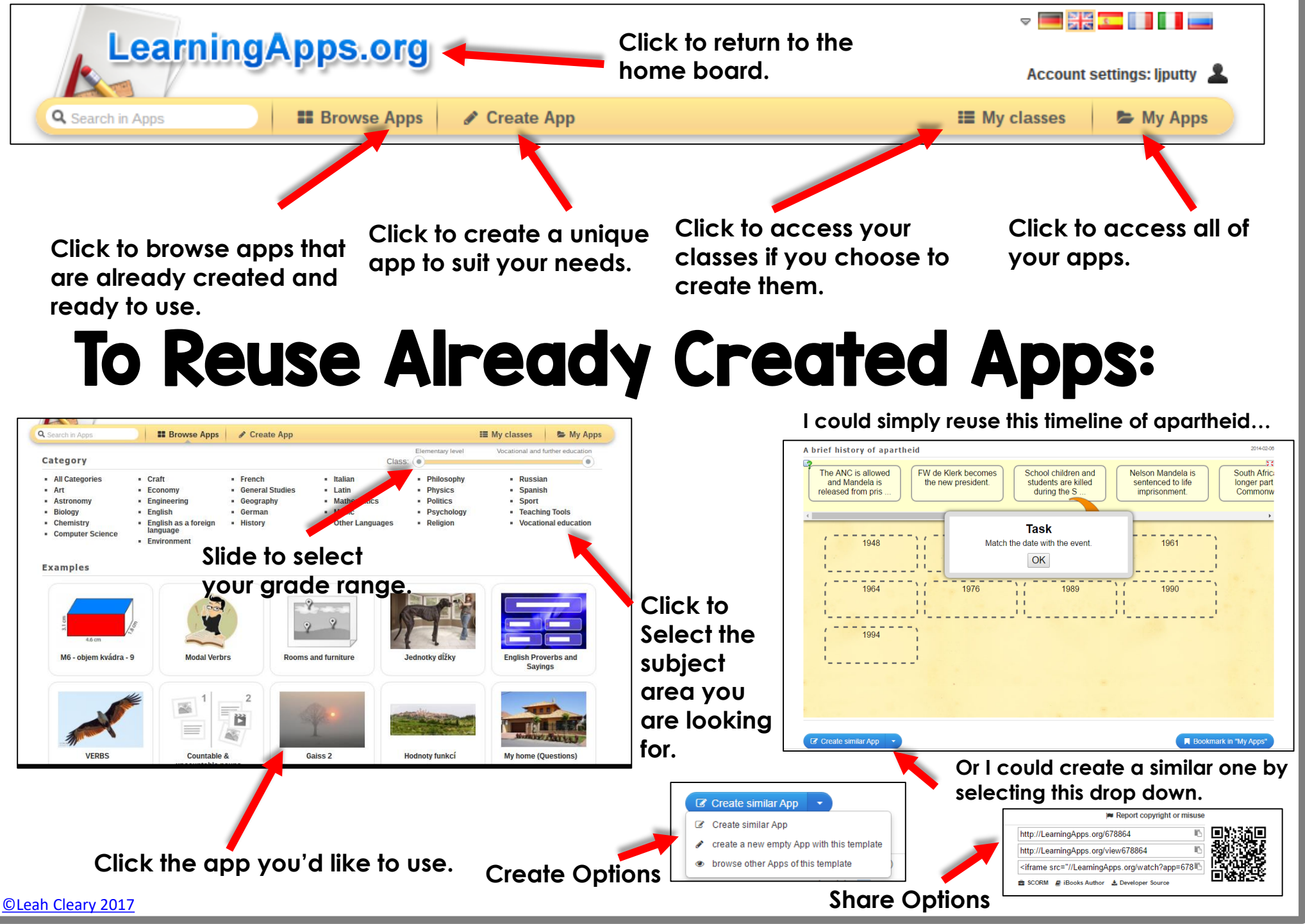

## To Create Unique Apps From Templates:

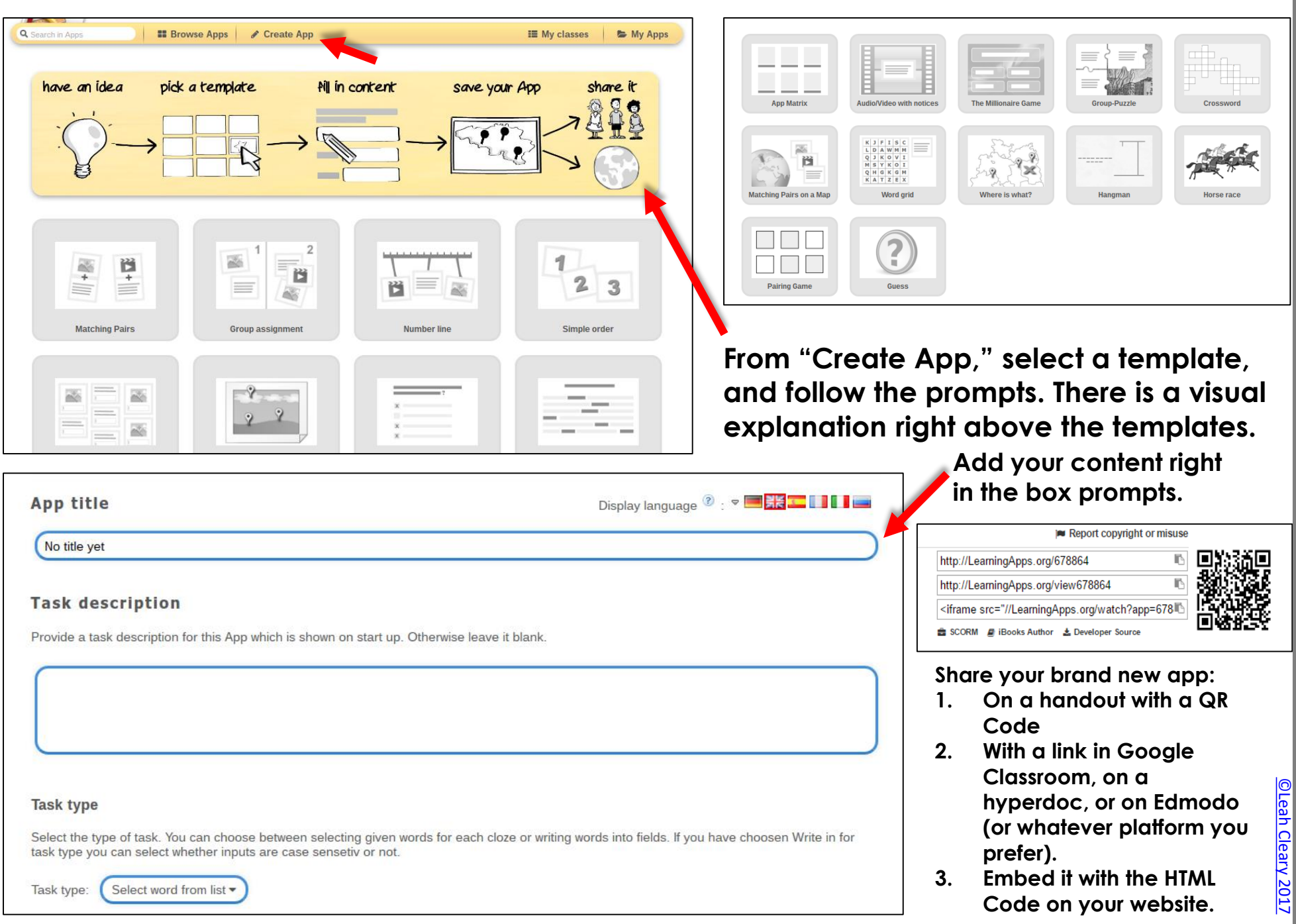